# **Indeed Enterprise Authentication Indeed Enterprise SSO**

Руководство по развертыванию

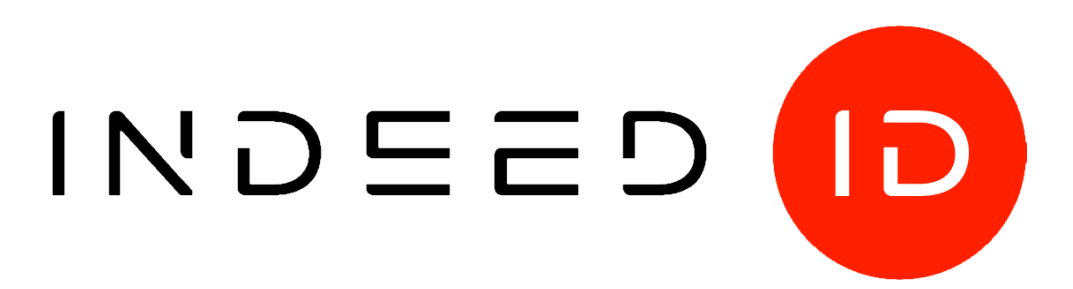

#### **© Компания «Индид», 2009 – 2018. Все права защищены.**

Этот документ входит в комплект поставки продукта. Информация, содержащаяся в этом документе, может быть изменена разработчиком без уведомления пользователя.

8 (800) 333-09-06 телефон бесплатной горячей линии

ООО Индид ИНН/КПП 7801540219/780601001, ОГРН 1117847053103

8 (800) 333-09-06 или [support@indeed-id.com](mailto:support@indeed-id.com) <http://indeed-id.ru/> служба поддержки пользователей

web-сайт компании

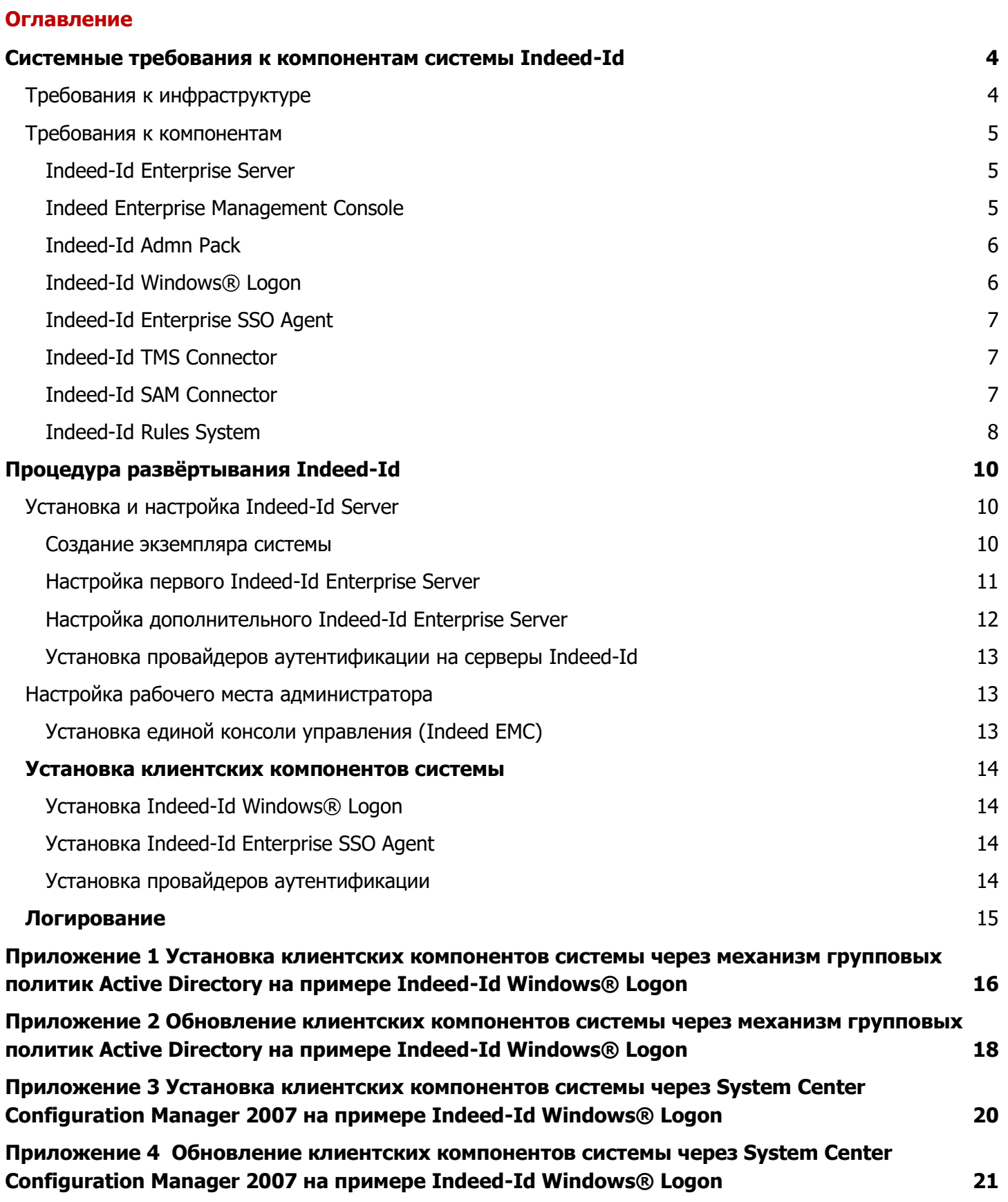

# <span id="page-3-0"></span>Системные требования к компонентам системы Indeed-Id

# <span id="page-3-1"></span>Требования к инфраструктуре

- 1. Уровень функциональности леса и домена не ниже Windows Server 2003.
- 2. Отсутствие проблем репликации данных.
- 3. Отсутствие проблем в работе служб DNS, Time Service и Kerberos.
- 4. Доступность службы глобального каталога на каждом контроллере домена.
- 5. Настройка портов:
	- Открытый TCP-порт 135 (RPC) в локальных брандмауэрах.
	- Открытый TCP/UDP-порт 53 (DNS) в локальных брандмауэрах.
	- Открытый TCP-порт 3268 (Microsoft Global Catalog) в локальных брандмауэрах.
- 6. Требования к Active Directory:
	- Наличие дискового пространства на доменных контроллерах для хранения аутентификаторов пользователей из расчета 1Кб для каждого пользователя Indeed Enterprise Authentication.
	- $\circ$  при использовании Indeed Enterprise SSO наличие дискового пространства на доменных контроллерах для хранения данных Enterprise SSO-профиля из расчета 100Кб на каждого пользователя Indeed Enterprise SSO.
- 7. Пропускная способность канала:
	- Минимальные требования
		- Рабочая станция пользователя Indeed-Id Enterprise Server 500Кбит/с.
		- Indeed-Id Enterprise Server Контроллер домена  $10M6$ ит/с.
	- Рекомендуемые требования
		- Рабочая станция пользователя Indeed-Id Enterprise Server 5Мбит/с.
		- Indeed-Id Enterprise Server Контроллер домена  $100M6$ ит/с.
- 8. Наличие сотрудника с правами Domain Admins в момент установки системы (для создания экземпляра системы в корне домена), либо наличие полных прав на подразделение в домене в котором будет создан экземпляр системы.

# <span id="page-4-0"></span>**Требования к компонентам**

#### <span id="page-4-1"></span>**Indeed-Id Enterprise Server**

- 1. Для рабочих (не тестовых) конфигураций с количеством пользователей более 30 строго рекомендуется выделить не менее двух серверов Indeed-Id
- 2. Аппаратные требования:
	- Не менее 4 ГБ оперативной памяти
	- Не менее 50 ГБ свободного дискового пространства
	- Аппаратные требования совпадают с требованиями, предъявляемыми к операционным системам, на которых функционирует ПО
- 3. Операционная система
	- Windows Server 2003/2003 R2 SP2 32/64bit
	- Windows Server 2008 SP2 32/64bit
	- Windows Server 2008 R2 SP1
	- Windows Server 2012/2012R2
	- Windows Server 2016
- 4. Установка на контроллер домена не рекомендуется.

#### <span id="page-4-2"></span>**Indeed Enterprise Management Console**

- 1. Аппаратные требования:
	- Не менее 4 ГБ оперативной памяти
	- Не менее 50 ГБ свободного дискового пространства
	- Аппаратные требования совпадают с требованиями, предъявляемыми к операционным системам, на которых функционирует ПО
- 2. Операционная система:

-

- Windows Server 2008 SP2 32/64bit (с обновлением KB980368)
- Windows Server 2008 R2 SP1
- Windows Server 2012/2012 R2
- Windows Server 2016
- 3. Требования для установки и работы Indeed Enterprise Management Console Web-сервер IIS:
	- Internet Information Services 7.0 и выше
	- Роль Web Server (Internet Information Services) и установленные службы<sup>1</sup>:
		- o Статическое содержимое (Static Content)
			- o Перенаправление HTTP (HTTP Redirection)
			- o ASP.NET
			- o Расширяемость .NET (.NET Extensibility)
			- o Расширения ISAPI (ISAPI Extensions)
			- o Фильтры ISAPI (ISAPI Filters)
			- o Windows-проверка подлинности (Windows Authentication)

<sup>&</sup>lt;sup>1</sup> Используйте скрипт powershell из дистрибутива Indeed EMC (\Indeed Enterprise Management Console\version\Misc) для быстрой установки Internet Information Services с требуемыми модулями.

- Microsoft .NET 4.5 и выше $^2$
- Настроенный DNS сервер (необходимо добавление Reverse lookup zones). Параметры DNS сервера необходимо указать в настройках сетевого подключения на каждой рабочей станции, где установлен компонент Indeed EMC.
- Internet Explorer 9 и выше.
- Права Локального Администратора (Adminstrator) для установки Indeed EMC.

## <span id="page-5-0"></span>**Indeed-Id Admn Pack**

- 1. Аппаратные требования:
	- Не менее 50 МБ свободного дискового пространства
	- Аппаратные требования совпадают с требованиями, предъявляемыми к операционным системам, на которых функционирует ПО
- 2. Операционная система
	- Windows Server 2003/2003 R2 SP2 32/64bit
	- Windows Server 2008 SP2 32/64bit
	- Windows Server 2008 R2 SP1
	- Windows Server 2012/2012R2
	- Windows Server 2016
	- Windows XP SP3 32bit
	- Windows Vista SP2 32/64bit
	- Windows 7 SP1 32/64bit
	- Windows 8.1 32/64bit
	- Windows 10 32/64bit

#### <span id="page-5-1"></span>**Indeed-Id Windows® Logon**

- 1. Аппаратные требования
	- Не менее 50 МБ свободного дискового пространства
	- Аппаратные требования совпадают с требованиями, предъявляемыми к операционным системам, на которых функционирует ПО
- 2. Операционная система

- Windows XP SP2 64 bit, SP3 32bit
- Windows Vista SP2 32/64bit
- Windows 7 SP1 32/64bit
- Windows 8.1 32/64bit
- Windows 10 32/64bit
- Windows Server 2003/2003 R2 SP2 32/64bit
- Windows Server 2008 SP2 32/64bit
- Windows Server 2008 R2 SP1
- Windows Server 2012/2012R2
- Windows Server 2016

 $2$  При развертывании сервера Indeed EMC необходимо выполнить установку Microsoft .NET 4.5 после установки и настройки компонента IIS.

# <span id="page-6-0"></span>**Indeed-Id Enterprise SSO Agent**

- 1. Аппаратные требования:
	- Не менее 50 МБ свободного дискового пространства
	- Аппаратные требования совпадают с требованиями, предъявляемыми к операционным системам, на которых функционирует ПО
	- Браузеры для работы с Web-приложениями:
		- Internet Explorer 8 и выше
		- Mozilla Firefox 52.6 и выше
		- Google Chrome 49.0 и выше
	- USB порт для подключения устройства аутентификации.
- 2. Операционная система
	- Windows XP SP2 64 bit, SP3 32bit
	- Windows Vista SP2 32/64bit
	- Windows 7 SP SP1 32/64bit
	- Windows 8.1 32/64bit
	- Windows 10 32/64bit
	- Windows Server 2003/2003 R2 SP2 32/64bit
	- Windows Server 2008 SP2 32/64bit
	- Windows Server 2008 R2 SP1
	- Windows Server 2012/2012R2
	- Windows Server 2016

#### <span id="page-6-1"></span>**Indeed-Id TMS Connector**

- 1. Indeed-Id Server eToken Plugin
	- Операционная система − см. требования к Indeed-Id Enterprise Server
	- 10 Мб свободного места на жестком диске
- 2. Indeed-Id Extended Security Provider
	- Операционная система см. требования к Indeed-Id Enterprise Server
	- 10 Мб свободного места на жестком диске
- 3. Indeed-Id TMS Connector
	- Операционная система
		- Windows Server 2003 SP2 32bit
		- Windows Server 2008 SP2 32bit
	- Aladdin TMS Server 2.0 SP4
	- 10 Мб свободного места на жестком диске
- 4. Indeed-Id TMS Connector Client
	- Операционная система
		- Windows XP SP2 64bit, SP3 32bit
		- Windows Vista SP2 32bit
		- Windows 7 SP1 32/64bit
		- Windows Server 2003/2003 R2 SP2 32/64bit
	- Aladdin eToken PKI Client версии 5.1 и выше.

#### <span id="page-6-2"></span>**Indeed-Id SAM Connector**

- 1. Indeed-Id Server eToken Plugin
	- Операционная система − см. требования к Indeed-Id Enterprise Server

**Indeed Enterprise Authentication & Indeed Enterprise SSO** Руководство по развертыванию 7

- 10 Мб свободного места на жестком диске
- 2. Indeed-Id Extended Security Provider
	- Операционная система − см. требования к Indeed-Id Enterprise Server
	- 10 Мб свободного места на жестком диске
- 3. Indeed-Id SAM Connector
	- Операционная система
		- Windows Server 2003/2003 R2 SP2 32/64bit
		- Windows Server 2008 SP2 32/64bit
		- Windows Server 2008 R2 SP1
	- Aladdin eToken PKI Client версии 5.1 и выше.
	- Aladdin SAM Server 8.0 SP3, 8.2
- 4. Indeed-Id SAM Connector Client
	- Операционная система
		- Windows XP SP2 64bit, SP3 32bit
		- Windows Vista SP2 32bit
		- Windows 7 SP1 32/64bit
		- Windows Server 2003/2003 R2 SP2 32/64bit
	- Aladdin eToken PKI Client версии 5.1 и выше.

# <span id="page-7-0"></span>**Indeed-Id Rules System**

- 1. Indeed-Id Rules System Connector для СКУД "Орион"
	- Операционная система см. требования к Indeed-Id Enterprise Server
	- Доступность развёрнутой базы данных СКУД "Орион"
	- 20 Мб свободного места на жестком диске
- 2. Indeed-Id Rules System Connector для СКУД "Бастион"
	- Операционная система см. требования к Indeed-Id Enterprise Server
	- Доступность развернутой в среде FireBird 2.5 базы данных СКУД «БАСТИОН»
	- Установленный драйвер FireBird ODBC Driver на каждом экземпляре Indeed-Id Enterprise Server
	- Установленный FireBird Client 2.5 на каждом экземпляре Indeed-Id Enterprise Server
	- 20 Мб свободного места на жестком диске
- 3. Indeed-Id Rules System − Administration Tools
	- Операционная система
		- Windows Server 2003/2003 R2 SP2 32/64bit
		- Windows Server 2008 SP2 32/64bit
		- Windows Server 2008 R2 SP1
		- Windows Server 2012/2012R2
- Windows XP SP3 32bit с установленным компонентом Пакет средств администрирования Windows Server 2003 (adminpak.msi)
- Windows Vista SP2 32/64bit с установленным компонентом «Средства удаленного администрирования сервера» (Remote Server Administration Tools) для Windows Vista
- Windows 7 SP1 32/64bit с установленным компонентом «Средства удаленного администрирования сервера» (Remote Server Administration Tools) для Windows 7.
- Windows 8.1 32/64bit с установленным компонентом «Средства удаленного администрирования сервера» (Remote Server Administration Tools) для Windows 8.1
- 10 Мб свободного места на жестком диске.

# <span id="page-9-0"></span>**Процедура развёртывания Indeed-Id**

# <span id="page-9-1"></span>**Установка и настройка Indeed-Id Server**

#### <span id="page-9-2"></span>**Создание экземпляра системы**

Экземпляр системы может быть создан:

- В корне домена в контейнере Indeed-Id. Контейнер создается автоматически в результате выполнения команды IndeedID.instance.exe /i:"dc=demo,dc=domain."<sup>3</sup> . Для создания необходимы права администратора домена.
- В заранее созданном контейнере Indeed-Id. Контейнер создается вручную администратором домена. Учетной записи пользователя, от имени которого будет запущена утилита IndeedID.instance.exe должны быть делегированы полные права (Full Control) на весь контейнер Indeed-Id и все его дочерние объекты (This object and all child objects).
- В любом подразделении (Organisational Unit) домена. Контейнер создается автоматически в результате выполнения команды IndeedID.instance.exe /i:"ou=ouname,dc=demo,dc=domain". Для создания необходимы права (Full Control) на подразделение и все его дочерние объекты (This object and all child objects).

Для создания экземпляра системы в корне домена выполните команду:

#### **IndeedID.instance.exe /i:"dc=demo,dc=domain"**

(или "ou=ouname,dc=demo,dc=domain", где ou=ouname − имя подразделения, если создание экземпляра предполагается не в корне домена, а в подразделении). Файл IndeedID.instance.exe расположен в каталоге Misc дистрибутива Indeed-Id Enterprise Server. Для применения прав выполните выход из системы и повторный вход.

В результате создания экземпляра будут созданы следующие служебные группы, в которые будет добавлена группа Domain Admins и учетная запись пользователя, от имени которого выполнялась команда IndeedID.instance.exe:

- Indeed-ID Server Admins
- Indeed-ID User Admins
- Indeed-ID Password Managers
- Indeed-ID ESSO Admins

-

• Indeed-ID Security Supervisors

По умолчанию при создании экземпляра системы Indeed-ID создаются группы безопасности с областью действия Domain Local (Локальная в домене). Если инфраструктура включает родительские и дочерние домены, при создании экземпляра системы в родительском домене рекомендуется использовать команду /i:" <путь к экземпляру системы>" /gu.

#### **Пример: IndeedID.instance.exe /i:"dc=demo,dc=domain" /gu**

Использование этой команды позволяет создать группы безопасности с областью действия Universal (Универсальная) и избежать возможных проблем при последующей активации Indeed-ID Enterprise Server в дочернем домене.

<sup>&</sup>lt;sup>3</sup> Здесь и далее в документе *demo.domain* – пример имени домена. При копировании команд из данного документа необходимо указывать реальное имя домена. Путь также может быть задан в альтернативном формате: IndeedID.instance.exe /i:demo.domain/.

#### <span id="page-10-0"></span>Настройка первого Indeed-Id Enterprise Server

**Внимание!** Не рекомендуется установка Indeed-Id Enterprise Server на контроллеры домена.

В качестве серверов для Indeed-Id Enterprise Server могут использоваться как реальные сервера, так и виртуальные машины.

- 1. Выполните вход на сервер Indeed-Id под учетной записью с правами локального администратора.
- 2. Выполните запуск инсталлятора: IndeedID.Enterprise.Server.msi из каталога Indeed-Id Enterprise Server дистрибутива.
- 3. Следуя дальнейшим инструкциям инсталлятора выполните установку Indeed-Id Enterprise Server.
- 4. Выполните вход на сервер Indeed-Id с правами Indeed-ID Server Admins.
- 5. Откройте Командную строку Indeed-Id: Start > All programs > Indeed-Id > Indeed-Id Командная строка.
- 6. B Командной строке Indeed-Id выполните активацию сервера Indeed-Id: IndeedID.srvcfa.exe /activate:"путь к экземпляру системы":

#### IndeedID.srvcfg.exe /activate:"dc=demo,dc=domain"<sup>4</sup>

В случае создания экземпляра системы относительно конкретного подразделения (Organizational Unit) домена при активации сервера необходимо указать полный путь к этому подразделению в виде Distinguished Name (DN).

Пример: IndeedID.srvcfg.exe /activate:"ou=Indeed-Id-MSK,dc=demo,dc=domain" активирует Indeed-ID Enterprise Server для экземпляра системы, расположенном в подразделении Indeed-Id-MSK домена demo.domain.

7. Создайте ключ шифрования:

#### IndeedID.srvcfg.exe /generatekey /f:"Путь\_к\_каталогу\_ключа\Indeed-Idkey.key"

Внимание! Ключ шифрования крайне важно сохранять. Скопируйте файл на flash-карту или диск и назначьте ответственного за его сохранение. В случае утери ключа шифрования все настройки Indeed-Id придётся сбрасывать.

- 8. Зарегистрируйте и примените серверные лицензии (передаются вместе с дистрибутивом):
- зарегистрируйте лицензию:

#### IndeedID.srvcfg.exe lic /r:"путь к файлу серверной лицензии"

примените лицензию, указав DNS-имя сервера Indeed-Id:  $\bullet$ 

#### IndeedID.srvcfg.exe lic /t:iidsrv1.demo.domain /s:IID SRV

Зарегистрируйте лицензии подсистем (Indeed-Id Windows® Logon и/или Indeed-Id Enterprise  $\bullet$ SSO, в зависимости от приобретенных Вами лицензий), выполнив нижеуказанную команду для каждого файла лицензии:

#### IndeedID.srvcfg.exe lic /r:"путь\_к\_файлу\_лицензии"

9. Запустите Indeed-Id Enterprise Server:

#### IndeedID.srvcfg.exe /start

<sup>&</sup>lt;sup>4</sup> Путь также может быть задан в альтернативном формате: IndeedID.srvcfa.exe /activate:demo.domain/.

#### <span id="page-11-0"></span>Настройка дополнительного Indeed-Id Enterprise Server

Развёртывание дополнительного Indeed-Id Enterprise Server не является обязательным шагом, но настоятельно рекомендуется для обеспечения отказоустойчивости системы.

- 1. Выполните вход на дополнительный сервер Indeed-Id под учетной записью с правами локального администратора;
- 2. Выполните запуск инсталлятора IndeedID.Enterprise.Server.msi.
- 3. Следуя дальнейшим инструкциям инсталлятора выполните установку Indeed-Id Enterprise Server.
- 4. Выполните вход на сервер Indeed-Id с правами Indeed-ID Server Admins.
- 5. Откройте Командную строку Indeed-Id: Start > All programs > Indeed-Id > Indeed-Id Командная строка.
- 6. В Командной строке Indeed-Id выполните активацию дополнительного сервера Indeed-Id: IndeedID.srvcfg.exe /activate:"путь\_к\_экземпляру\_системы".

#### IndeedID.srvcfg.exe /activate:"dc=demo,dc=domain"<sup>5</sup>

В случае создания экземпляра системы относительно конкретного подразделения (Organizational Unit) домена при активации сервера необходимо указать полный путь к этому подразделению в виде Distinguished Name (DN).

/activate:"ou=Indeed-Id-MSK,dc=demo,dc=domain" Пример: IndeedID.srvcfg.exe активирует Indeed-ID Enterprise Server для экземпляра системы, расположенном в подразделении Indeed-Id-MSK домена demo.domain.

7. Примените ключ шифрования на дополнительный сервер Indeed-Id. Для этого скопируйте файл ключа на дополнительный сервер и выполните команду:

#### IndeedID.srvcfg.exe /applykey /f:"Путь к каталогу ключа\Indeed-Idkey.key"

8. Примените лицензию, указав DNS-имя дополнительного сервера Indeed-Id:

#### IndeedID.srvcfg.exe lic /t:iidsrv2.demo.domain /s:IID\_SRV

9. Запустите Indeed-Id Enterprise Server:

#### IndeedID.srvcfa.exe /start

**Indeed Enterprise Authentication & Indeed Enterprise SSO** 

<sup>&</sup>lt;sup>5</sup> Путь также может быть задан в альтернативном формате: IndeedID.srvcfq.exe /activate:demo.domain/.

#### <span id="page-12-0"></span>**Установка провайдеров аутентификации на серверы Indeed-Id**

**Внимание!** Все используемые Провайдеры аутентификации Indeed-Id должны быть установлены на **КАЖДЫЙ** сервер Indeed-Id.

Дальнейшие действия приводятся на примере Indeed-Id Digent IZZIX Provider:

- 1. Выполните вход на Indeed-Id Enterprise Server под учетной записью с правами локального администратора.
- 2. Запустите инсталлятор IndeedID.Digent.IZZIX.Provider.msi из каталога \Indeed-Id Providers\Digent\<Nº версии>.
- 3. Следуя дальнейшим инструкциям инсталлятора выполните установку Indeed-Id Digent IZZIX Provider.
- 4. При необходимости выполните перезагрузку сервера Indeed-Id.

# <span id="page-12-1"></span>**Настройка рабочего места администратора**

- 1. Выполните вход на машину администратора Indeed-Id под учетной записью с правами локального администратора.
- 2. Выполните запуск инсталлятора IndeedID.AdminPack.msi из каталога дистрибутива.
- 3. Следуя дальнейшим инструкциям инсталлятора выполните установку компонента.
- 4. Добавьте файлы административных шаблонов Indeed в центральное хранилище ADMX-файлов на контроллере домена согласно документу *Indeed-Id Admin Pack. Руководство по установке и* эксплуатации.pdf (раздел **Добавление административных шаблонов**).

# <span id="page-12-2"></span>**Установка единой консоли управления (Indeed EMC)**

Единая консоль управления может быть развернута как на отдельной рабочей станции, отвечающей системным требованиям, так и на одном сервере с Indeed EA/ESSO. Консоль представляет собой webприложение, развернутое в среде Microsoft IIS. Доступ к консоли осуществляется при помощи браузера Internet Explorer с любой рабочей станции домена, содержащего экземпляр системы Indeed EA/ESSO.

Для установки Indeed EMC выполните следующие действия:

- 1. Выполните запуск инсталлятора Indeed.EMC.msi из каталога дистрибутива.
- 2. Настройте делегирование Kerberos. Для этого в оснастке Active Directory Пользователи и компьютеры (Active Directory Users and Computers) перейдите на вкладку **Делегирование** (Delegation) в свойствах компьютера, на котором установлен компонент Indeed EMC активируйте настройку **Доверять компьютеру делегирование любых служб (только Kerberos)** (Trust this computer for delegation to any service (Kerberos only))
- 3. Настройте параметры безопасности Internet Explorer на всех рабочих станциях, с которых будет осуществляться вход в Indeed EMC:
	- Перейдите в настройки безопасности Internet Explorer (**Свойства браузера – Безопасность**), выберите зону **Местная интрасеть**, нажмите кнопку **Сайты** и затем **Дополнительно**. Укажите узел, на котором установлена Indeed Enterprise Management Console и нажмите Добавить.
	- Отключите опцию **Отображать сайты интрасети в режиме совместимости** (Сервис - Параметры просмотра в режиме совместимости).

4. Выполните вход в приложение Indeed EMC по адресу **https://<имя сервера Indeed EMC>/emc** <sup>6</sup> под учетной записью с правами Indeed-ID User Admins или Indeed-ID ESSO Admins.

# <span id="page-13-0"></span>**Установка клиентских компонентов системы**

Установка всех клиентских компонентов системы Indeed-Id (в т.ч. и провайдеров аутентификации) на рабочие станции пользователей может проводиться вручную либо в автоматическом режиме: через механизм групповых политик Active Directory или при помощи Microsoft System Center Configuration Manager.

#### <span id="page-13-1"></span>**Установка Indeed-Id Windows® Logon**

Для установки Indeed-Id Windows® Logon вручную выполните следующие действия:

- 1. Выполните вход на рабочую станцию под учетной записью с правами локального администратора.
- 2. Запустите инсталлятор IndeedID.WindowsLogon.msi из каталога \Indeed-Id Windows Logon\<Nº версии>.
- 3. Следуя дальнейшим инструкциям инсталлятора выполните установку Indeed-Id Windows® Logon.
- 4. При необходимости выполните перезагрузку рабочей станции.

#### <span id="page-13-2"></span>**Установка Indeed-Id Enterprise SSO Agent**

Для установки Indeed-Id Enterprise SSO Agent вручную выполните следующие действия:

- 1. Выполните вход на рабочую станцию под учетной записью с правами локального администратора.
- 2. Запустите инсталлятор IndeedID.ESSO.Agent.msi из каталога \Indeed-Id Enterprise SSO\<№ версии>.
- 3. Следуя дальнейшим инструкциям инсталлятора выполните установку Indeed-Id Enterprise SSO Agent.
- 4. При необходимости выполните перезагрузку рабочей станции.

#### <span id="page-13-3"></span>**Установка провайдеров аутентификации**

Дальнейшие действия приводятся на примере Indeed-Id Digent IZZIX Provider:

- 1. Выполните вход на рабочую станцию под учетной записью с правами локального администратора;
- 2. Запустите инсталлятор IndeedID.Digent.IZZIX.Provider.msi из каталога \Indeed-Id Providers\Digent\<Nº версии>:
- 3. Следуя дальнейшим инструкциям инсталлятора выполните установку Indeed-Id Digent Provider;
- 4. При необходимости выполните перезагрузку рабочей станции.

Примеры автоматической установки и обновления клиентских компонентов системы Indeed-Id содержатся в Приложениях к данному документу:

<sup>6</sup> Настройте Привязки (Bindings) для Default Web Site в Диспетчере служб IIS (Internet Information Services) для использования защищенного соединения (https).

**Приложение 1** − Установка клиентских компонентов системы Indeed-Id через механизм групповых политик Acrive Directory на примере Indeed-Id Windows® Logon.

**Приложение 2** − Обновление клиентских компонентов системы Indeed-Id через механизм групповых политик Acrive Directory на примере Indeed-Id Windows® Logon.

**Приложение 3** − Установка клиентских компонентов системы Indeed-Id при помощи Microsoft System Center Configuration Manager 2007 на примере Indeed-Id Windows® Logon.

**Приложение 4** − Обновление клиентских компонентов системы Indeed-Id при помощи Microsoft System Center Configuration Manager 2007 на примере Indeed-Id Windows® Logon.

# <span id="page-14-0"></span>**Логирование**

В случае возникновения проблем логи помогут нам быстро локализовать причину. Для включения логов воспользуйтесь утилитой Indeed-Id GetLog.

**Внимание!** Для проблем, связанных с сетевым взаимодействием требуются логи как клиентской части, так и серверной. Поэтому логи нужно включать как на машине с установленным Indeed-Id Windows® Logon, так и на машине с Indeed-Id Enterprise Server.

Для подключения к локальному или удаленному компьютеру выполните следующие действия:

- 1. В поле **Computer** введите имя или ip-адрес удаленного компьютера. Для подключения к локальному компьютеру введите domainhost или ip-адрес 127.0.0.1.
- 2. Нажмите **Connect** для соединения с указанным компьютером. После успешной установки соединения будут доступны: кнопка включения/отключения логов (**Enable Log**/**Disable Log**), кнопка получения логов (**Get Log**) и кнопка перехода к дополнительным настройкам (**Advanced Settings**).

Для включения и отключения логов выполните следующие действия:

- 1. Выполните подключение к удаленному/локальному компьютеру.
- 2. Для включения логов нажмите **Enable Log**.
- 3. Если сбор логов требуется для выявления причин проблемной ситуации, выполните необходимые действия для воспроизведения проблемы.
- 4. Для отключения логов нажмите **Disable Log**.

Для получения и сохранения логов выполните следующие действия:

- 1. Выполните подключение к удаленному или локальному компьютеру.
- 2. Включите логи. Подождите несколько минут или перезагрузите компьютер, для начала записи лог файла. При необходимости выполните действия для воспроизведения проблемной ситуации.
- 3. Для получения логов нажмите **Get Log**.
- 4. Укажите каталог для сохранения zip-архива и нажмите **Save** (Сохранить).

Запись лог-файлов по умолчанию осуществляется в каталог **\WINDOWS\System32\LogFiles\Indeed-Id**. Для доступа к лог-файлам удаленного компьютера по умолчанию используется сетевой каталог **ADMIN\$\System32\LogFiles\Indeed-Id**. Если вы хотите использовать другой каталог, выберите опцию **Use alternative log file location** и укажите сетевой путь. Логи с описанием ситуации необходимо отправить по адресу **support@indeed-id.com**.

<span id="page-15-0"></span>Установка клиентских компонентов системы через механизм групповых политик Active Directory на примере Indeed-Id Windows® Logon

## Создание групповой политики для установки Indeed-Id Windows® Logon при помощи оснастки Управление групповой политикой (Group Policy Management Console)

- 1. Откройте оснастку Active Directory пользователи и компьютеры (Active Directory Users and Computers;
- 2. Поставьте галочку в меню Вид Дополнительные функции (View Advanced Features) после этого в дереве домена появится контейнер Indeed Identity;
- 3. Создайте Глобальную группу безопасности (Global Security) IID\_WL\_vX.X.XX в контейнере Indeed Identity;
- 4. Перейдите в оснастку Управление групповой политикой (Group Policy Management);
- 5. Выберите в лесу доменов целевой домен, кликните на нем правкой кнопкой мыши и выберите Создать объект групповой политики в этом домене и связать его... (Create a GPO in this domain, and Link it here...);
- 6. В окне Новый объект групповой политики (New GPO) укажите имя GPO-IID WL vX.X.XX и нажмите OK;
- 7. Свяжите объект групповой политики GPO-IID\_WL\_vX.X.XX с группой IID\_WL\_vX.X.XX:
	- Выберите в списке объектов GPO-IID WL vX.X.XX;
	- Перейдите в раздел Фильтры безопасности (Security Filtering);
	- Выберите группу Прошедшие проверку (Authenticated Users) и удалите ее нажав **Удалить** (Remove);
	- Нажмите Добавить... (Add...) и укажите группу IID\_WL\_vX.X.XX;  $\bullet$
- 7. Откройте объект групповой политики GPO-IID WL vX.X.XX для редактирования;
- 8. Перейдите в раздел Конфигурация компьютера Конфигурация программ -**Установка программ** (Computer Configuration - Software Settings - Software installation);
- 9. Добавьте назначенный (assigned) пакет IndeedID. WindowsLogon.msi, указав сетевой путь к дистрибутиву. В свойствах пакета на вкладке **Развертывание** (Deployment):
	- Отключите опцию Удалять это приложение, если его использование выходит за рамки, допустимые политикой управления (Uninstall this application when it falls out of the scope of management), если она включена;
	- Нажмите Дополнительно (Advanced):
		- включите ОПЦИЮ He использовать языковые  $\blacksquare$ установки при **развертывании** (Ignore language when deploying this package);
		- отключите опцию Сделать это 32-разрядное Х86 приложение доступным для компьютеров с архитектурой Win64 (Make this 32-bit X86 application available to Win64 machines):
- 10. Добавьте назначенный (assigned) пакет IndeedID. WindowsLogon. x64.msi, указав сетевой путь к дистрибутиву для установки компонента на 64-разрядных рабочих станциях. В свойствах пакета на вкладке **Развертывание** (Deployment):
	- Отключите опцию Удалять это приложение, если его использование выходит за рамки, допустимые политикой управления (Uninstall this application when it falls out of the scope of management), если она включена;
- Нажмите **Дополнительно** (Advanced) и включите опцию **Не использовать языковые установки при развертывании** (Ignore language when deploying this package).
- 11. В контейнере Indeed Identity откройте группу IID WL vX.X.XX и добавьте в неё рабочие станции, на которые необходимо установить Indeed-Id Windows® Logon.
- 12. Для форсированного обновления групповых политик на каждой рабочей станции выполните команду **gpupdate /force** или дождитесь автоматического обновления групповых политик в домене.

<span id="page-17-0"></span>Обновление клиентских компонентов системы через механизм групповых политик Active Directory на примере Indeed-Id Windows® Logon

## Создание групповой политики для обновления Indeed-Id Windows® Logon при помощи оснастки Управление групповой политикой (Group Policy Management Console)

- 1. Откройте оснастку Active Directory пользователи и компьютеры (Active Directory Users and Computers);
- 2. Поставьте галочку в меню Вид Дополнительные функции (View Advanced Features), после этого в дереве домена появится контейнер Indeed Identity;
- 3. Создайте Глобальную группу безопасности (Global Security) IID\_WL\_new в контейнере Indeed Identity:
- 4. Перейдите в оснастку Управление групповой политикой (Group Policy Management);
- 5. Выберите в лесу доменов целевой домен, кликните на нем правкой кнопкой мыши и выберите Создать объект групповой политики в этом домене и связать его... (Create a GPO in this domain, and Link it here...);
- 6. В окне Новый объект групповой политики (New GPO) укажите имя GPO-IID WL new и нажмите **ОК**;
- 7. Свяжите объект групповой политики GPO-IID\_WL\_new с группой IID\_WL\_new:
	- Выберите в списке объектов GPO-IID WL new;
	- Перейдите в раздел Фильтры безопасности (Security Filtering);
	- Выберите группу Прошедшие проверку (Authenticated Users) и удалите ее нажав Удалить (Remove):
	- Нажмите Добавить... (Add...) и укажите группу IID\_WL\_new;
- 8. Откройте объект групповой политики GPO-IID WL new для редактирования:
- 9. Перейдите в раздел Конфигурация компьютера Политики Конфигурация программ - Установка программ (Computer Configuration - Polices - Software Settings -Software installation);
- 10. Добавьте пакет IndeedID. WindowsLogon.msi, указав сетевой путь к дистрибутиву. В свойствах пакета на вкладке Развертывание (Deployment):
	- Отключите опцию Удалять это приложение, если его использование выходит за рамки, допустимые политикой управления (Uninstall this application when it falls out of the scope of management), если она включена;
	- Нажмите Дополнительно (Advanced):
		- **ВКЛЮЧИТЕ ОПЦИЮ Не использовать языковые установки при развертывании** (Ignore language when deploying this package);
		- выключите опцию Сделать это 32-разрядное Х86 приложение доступным для компьютеров с архитектурой Win64 (Make this 32-bit X86 application available to Win64 machines);
	- Перейдите на вкладку **Обновления** (Upgrades) и нажмите **Добавить** (Add). В окне Добавление обновления (Add Upgrade Package):
		- а. выберите опцию Из указанного объекта групповой политики (A specific GPO) и укажите объект групповой политики, через который была выполнена установка предыдущей версии (GPO-IID WL X.X.XXX) используя кнопку Обзор... (Browse...);
- b. выберите пакет **Indeed-Id Windows® Logon**, через который была выполнена установка предыдущей 32-разрядной версии;
- c. выберите опцию **Обновление возможно поверх имеющегося приложения** (Package can upgrade over the existing package);
- 11. Добавьте пакет IndeedID.WindowsLogon.**x64**.msi, указав **сетевой** путь к новой версии компонента. В свойствах пакета на вкладке **Развертывание** (Deployment):
	- Отключите опцию **Удалять это приложение, если его использование выходит за рамки, допустимые политикой управления** (Uninstall this application when it falls out of the scope of management), если она была включена;
	- Включите опцию **Не использовать языковые установки при развертывании** (Ignore language when deploying this package);
	- Перейдите на вкладку **Обновления** (Upgrades) и нажмите **Добавить** (Add). В окне **Добавление обновления** (Add Upgrade Package):
		- a. выберите опцию **Из указанного объекта групповой политики** (A specific GPO) и укажите объект групповой политики, через который была выполнена установка предыдущей версии (GPO-IID\_WL\_X.X.XXX) используя кнопку **Обзор…** (Browse…);
		- b. выберите пакет **Indeed-Id Windows® Logon**, через который была выполнена установка предыдущей 64-разрядной версии;
		- c. выберите опцию **Обновление возможно поверх имеющегося приложения** (Package can upgrade over the existing package);
- 12. Из группы на установку предыдущих версий компонентов Indeed, связанной с политикой GPO-IID\_WL\_vX.X.XX перенесите необходимое количество рабочих станций в группу IID\_WL\_new:
	- удалите выбранные рабочие станции из группы на установку предыдущих версий компонентов Indeed;
	- добавьте выбранные рабочие станции в группу IID\_WL\_new.

Добавление рабочих станций пользователей рекомендуется выполнять по следующей схеме:

- 1-й этап обновления: выполнить обновление на 1% рабочих станций;
- 2-й этап обновления: через 2 недели выполнить обновление на 3% рабочих станций;
- 3-й этап обновления: через 1 неделю выполнить обновление на 25% рабочих станциях;
- 4-й этап обновления: через 3 дня выполнить обновление на оставшихся рабочих станциях.
- 13. Для форсированного обновления групповых политик на каждой рабочей станции выполните команду **gpupdate /force** или дождитесь автоматического обновления групповых политик в домене.

<span id="page-19-0"></span>Установка клиентских компонентов системы через System Center Configuration Manager 2007 на примере Indeed-Id Windows® Logon

# **Пакеты и программы для установки Indeed-Id Windows® Logon для x86 рабочих станций**

- 1. Откройте список пакетов распространения программного обеспечения в SCCM 2007
- 2. Создайте пакет для установки компонента Indeed-Id Windows® Logon. Для этого:
	- a. Создайте пакет Indeed-Id Windows® Logon<номер версии>. В мастере создания пакета:
		- страница Data Source: в параметре Source directory укажите путь к каталогу Indeed-Id Windows® Logon\<номер версии> из дистрибутива.

b. Добавьте в пакет Indeed-Id Windows® Logon<номер версии> программу Install x86. В мастере создания программы:

страница General: в параметре Command line укажите:

msiexec /i IndeedID.WindowsLogon.msi TRANSFORMS=IndeedID.Agent.Universal.CustomEvtLog.mst /qn /forcerestart

- страница Requirements: выберите This program can run only on specified client platforms и в списке выберите все возможные x86 системы;
- страница Environment: в параметре Program can run укажите Only when no user is logged on (если необходимо, выберите Whether or not a user is logged on). При этом в параметре Run mode автоматически будет выбрана опция Run with administrative rights;
- c. Укажите для пакета Indeed-Id Windows® Logon<номер версии> точку распространения.

#### **Пакеты и программы для установки Indeed-Id Windows® Logon для x64 рабочих станций**

- 1. Откройте список пакетов распространения программного обеспечения в SCCM 2007.
- 2. Создайте программу для установки компонента Indeed-Id Windows® Logonx64. Для этого:

Добавьте в пакет Indeed-Id Windows® Logon<номер версии> программу Install x64. В мастере создания программы:

страница General: в параметре Command line укажите:

#### msiexec /i IndeedID.WindowsLogon.x64.msi TRANSFORMS=IndeedID.Agent.Universal.CustomEvtLog.mst /qn /forcerestart

- страница Requirements: выберите This program can run only on specified client platforms и в списке выберите все возможные x64 системы;
- страница Environment: в параметре Program can run укажите Only when no user is logged on (если необходимо, выберите Whether or not a user is logged on). При этом в параметре Run mode автоматически будет выбрана опция Run with administrative rights.

<span id="page-20-0"></span>Обновление клиентских компонентов системы через System Center Configuration Manager 2007 на примере Indeed-Id Windows® Logon

# Пакеты и программы для обновления Indeed-Id Windows® Logon для x86 рабочих станций

- 1. Откройте список пакетов распространения программного обеспечения в SCCM 2007.
- 2. Создайте программу для удаления установленного компонента Indeed-Id Windows предыдущей версии. Для этого добавьте в пакет Indeed-Id Windows® Logon, с помощью которого осуществлялась установка предыдущей версии приложения, программу Uninstall х86. В мастере создания программы:
	- страница General: в параметре Command line укажите:

msiexec /x IndeedID. WindowsLogon.msi /qn /forcerestart

- страница Requirements: выберите This program can run only on specified client platforms и в списке выберите все возможные х86 системы;
- страница Environment: в параметре Program can run укажите Only when no user is logged on (если необходимо, выберите Whether or not a user is logged on). При этом в параметре Run mode автоматически будет выбрана опция Run with administrative rights.
- 3. Создайте пакет для установки новой версии компонента Indeed-Id Windows® Logon. Для этого:

a. Создайте пакет Indeed-Id Windows® Logon<номер новой версии>. В мастере создания пакета:

страница Data Source: в параметре Source directory укажите путь к каталогу  $\bullet$ \Indeed-Id Windows® Logon\<номер версии> из дистрибутива.

b. Добавьте в пакет Indeed-Id Windows® Logon<номер новой версии> программу Install x86. В мастере создания программы:

• страница General: в параметре Command line укажите:

msiexec /i IndeedID. WindowsLogon.msi TRANSFORMS=IndeedID.Agent. Universal.CustomEvtLog.mst /qn /forcerestart

- страница кединетненся: выберите типя program can run опту он specified client platforms и в списке выберите все возможные х86 системы;
- страница Environment: в параметре Program can run укажите Only when no user is logged on (если необходимо, выберите Whether or not a user is logged on). При этом в параметре Run mode автоматически будет выбрана опция Run with administrative rights:
- страница Advanced: выберите опцию Run another program first, в поле Package укажите пакет Indeed-Id Windows® Logon предыдущей версии. В поле Program выберите программу Uninstall x86;

с. Укажите для пакета Indeed-Id Windows® Logon<номер новой версии> точку распространения.

#### **Пакеты и программы для обновления Indeed-Id Windows® Logon для x64 рабочих станций**

- 1. Откройте список пакетов распространения программного обеспечения в SCCM 2007.
- 2. Создайте программу для удаления установленного компонента Indeed-Id Windows® Logonx64 предыдущей версии. Для этого добавьте в пакет Indeed-Id Windows® Logon, с помощью которого осуществлялась установка предыдущей версии приложения, программу Uninstall x64. В мастере создания программы:
	- страница General: в параметре Command line укажите:

#### msiexec /x IndeedID.WindowsLogon.x64.msi /qn /forcerestart

- страница Requirements: выберите This program can run only on specified client platforms и в списке выберите все возможные x64 системы;
- страница Environment: в параметре Program can run укажите Only when no user is logged on (если необходимо, выберите Whether or not a user is logged on). При этом в параметре Run mode автоматически будет выбрана опция Run with administrative rights.
- 3. Создайте программу для установки компонента Indeed-Id Windows® Logonx64. Для этого добавьте в пакет Indeed-Id Windows® Logon<номер новой версии> программу Install x64. В мастере создания программы:
	- страница General: в параметре Command line укажите:

#### msiexec /i IndeedID.WindowsLogon.x64.msi TRANSFORMS=IndeedID.Agent.Universal.CustomEvtLog.mst /qn /forcerestart

- страница kequirements: выберите This program can run only on specified client platforms и в списке выберите все возможные x64 системы;
- страница Environment: в параметре Program can run укажите Only when no user is logged on (если необходимо, выберите Whether or not a user is logged on). При этом в параметре Run mode автоматически будет выбрана опция Run with administrative rights;
- страница Advanced: выберите опцию Run another program first, в поле Package укажите пакет Indeed-Id Windows® Logonпредыдущей версии. В поле Program выберите программу Uninstall x64.

#### **Создание коллекции для обновления Indeed-Id Windows® Logon на рабочих станциях**

#### **Внимание!**

Для того, чтобы появилась возможность выполнять выборки по имени группы, в свойствах сайта SCCM должен быть включен и настроен метод обнаружения Active Directory System Group Discovery.

Если данный метод выключен, его необходимо включить.

- 1. Откройте оснастку Active Directory Users and Computers;
- 2. Создайте группу безопасности IID WL vX.X.XX в контейнере Indeed-Id;
- 3. Откройте список коллекций в SCCM 2007.
- 4. Создайте коллекцию для обновления Indeed-Id Windows® Logon:
	- a. Задайте в качестве имени коллекции Indeed-Id Windows® Logon<номер версии>;
	- b. Задайте необходимый комментарий;
	- c. Задайте запрос для определения правил членства в коллекции:
		- Задайте имя запроса Indeed-Id Windows® Logon<номер версии>;
- Выберите System Resource в списке Resource class;
- Для настройки текста запроса нажмите Edit Query Statement... и в открывшемся окне выполните следующее:
	- На вкладке Criteria нажмите кнопку создания нового критерия;
	- ⊙ Укажите Criterion Type: Simple value;

• Нажмите Select и укажите **Attribute class**: System Resource, Alias as:<No Alias>, **Attribute:** System Group Name;

- ⊙ Нажмите ОК:
- ⊙ Укажите Operator: is like, Value: %IID WL vX.X.XX;
- ⊙ Нажмите ОК:
- $\bullet$  Нажмите ОК;
- d. Завершите создание коллекции.

#### Создание объявлений для обновления Indeed-Id Windows® Logon на рабочих станциях

- 1. Добавьте объявление Indeed-Id Windows® Logon<номер версии>(x86).В мастере создания объявления:
	- страница General: в поле Раскаде укажите пакет Indeed-Id Windows® Logon<номер версии>, в поле Program выберите программу Install x86;
	- страница General: в поле Collection укажите коллекцию Indeed-Id Windows® Logon<номер версии>.
- 2. Добавьте объявление Indeed-Id Windows® Logon<номер версии>(x64).В мастере создания объявления:
	- страница General: в поле Package укажите пакет Indeed-Id Windows® Logon<номер версии>, в поле Program выберите программу Install x64;
	- страница General: в поле Collection укажите коллекцию Indeed-Id Windows® Logon<номер версии>.

#### Распространение новой версии на рабочих станциях пользователей

#### Внимание!

Между завершением удаления предыдущей версии компонента и началом установки новой версии возможно появление паузы (3-5 минут), в процессе которой с точки зрения пользователя никаких действий не происходит – это особенность последовательной установки приложений с использованием SCCM. Установка новой версии компонента начнется спустя некоторое время после перезагрузки, которая завершает удаление предыдущей версии.

- 1. Откройте оснастку Active Directory Users and Computers;
- 2. Добавьте в группу IID WL vX.X.XX те рабочие станции пользователей, на которых необходимо выполнить обновление компонента.

Добавление рабочих станций пользователей рекомендуется выполнять по следующей схеме:

- 1-й этап обновления: выполнить обновление на 1% рабочих станций;
- 2-й этап обновления: через 2 недели выполнить обновление на 3% рабочих станций;
- 3-й этап обновления: через 1 неделю выполнить обновление на 25% рабочих станциях;
- 4-й этап обновления: через 3 дня выполнить обновление на оставшихся рабочих станциях.
- 3. Дождитесь обновления компонента на выбранных рабочих станциях пользователей.